# **B.O.L.T. TRAINING**

### Lesson 20 - Submitting Conditions

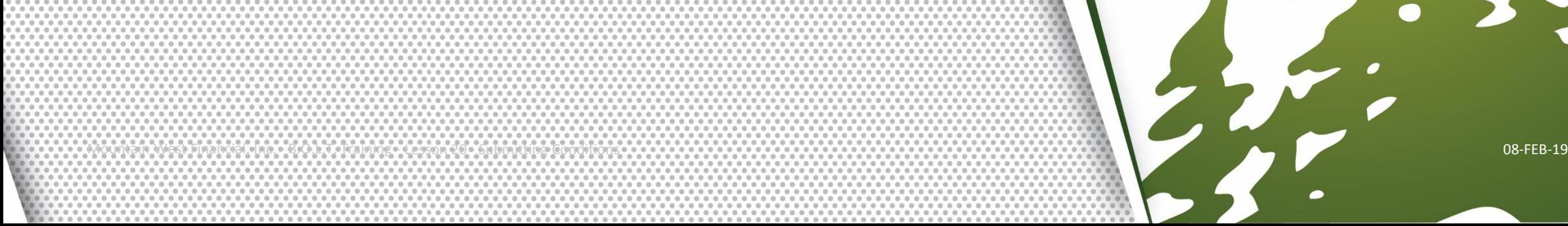

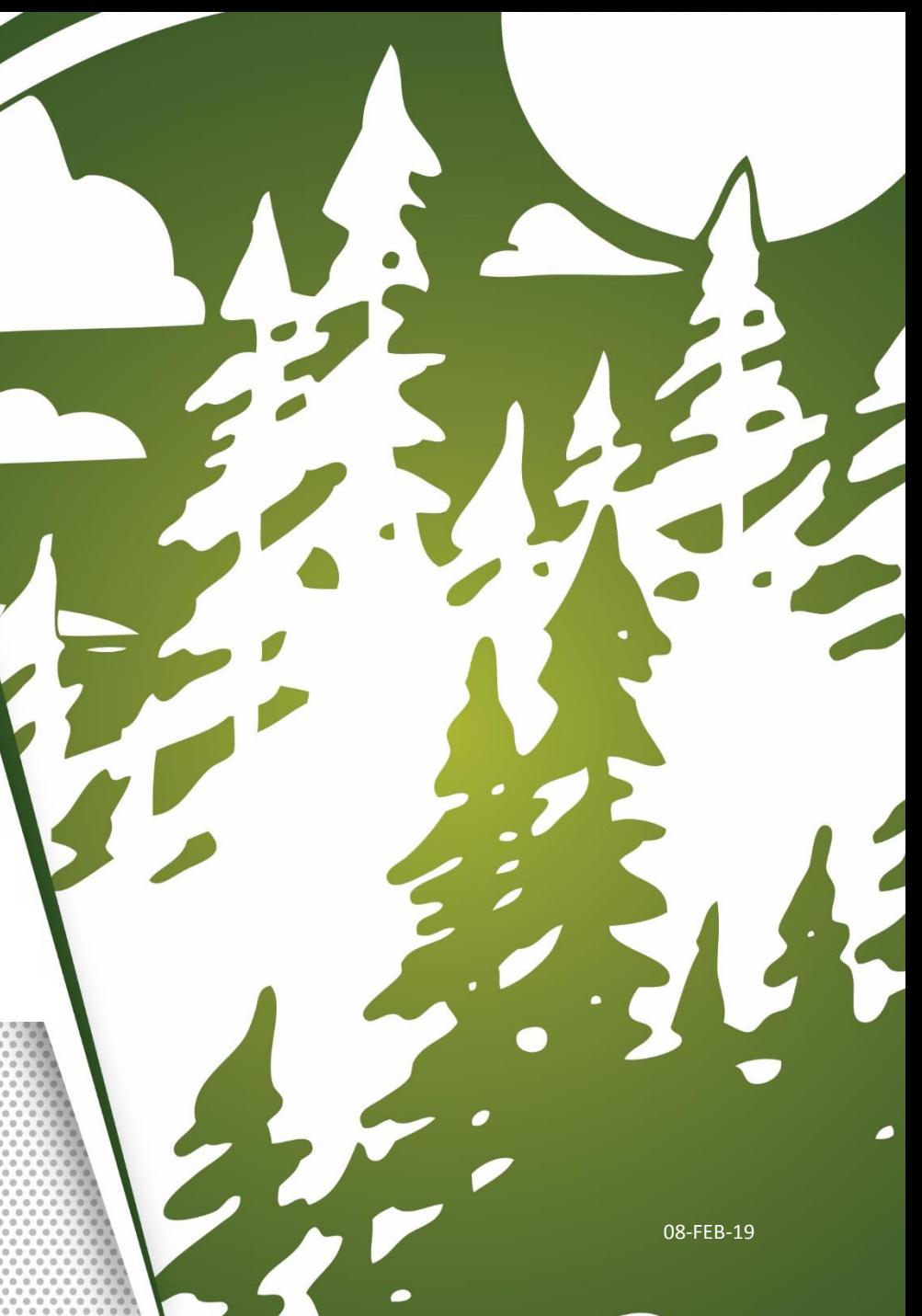

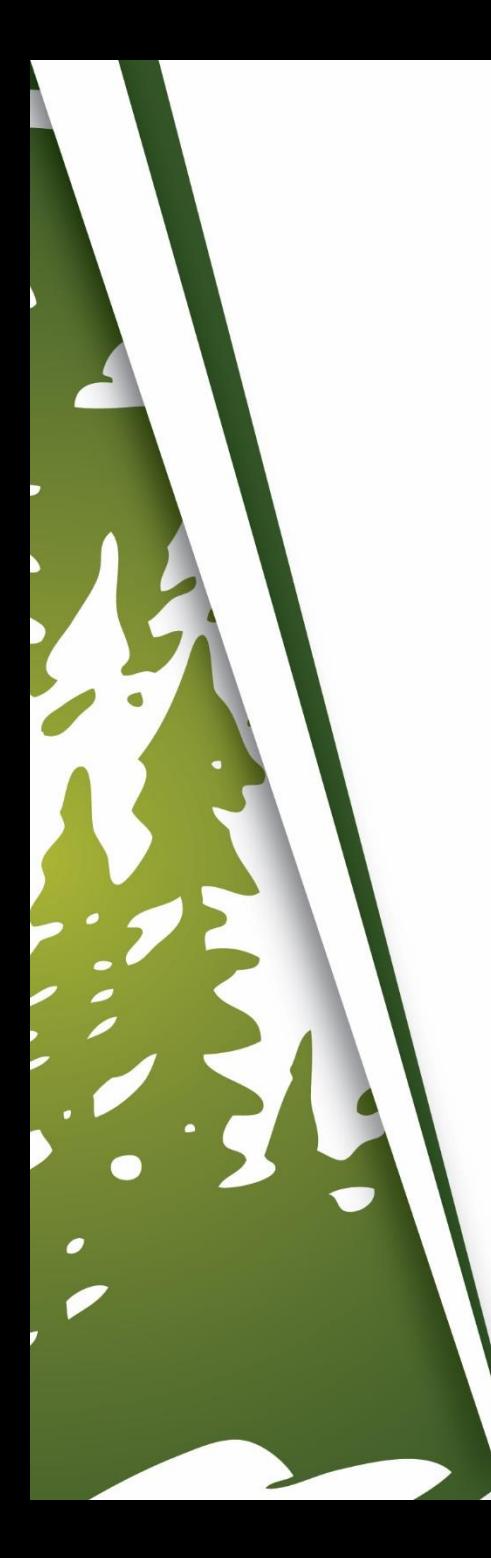

## **In This Training We Will Discuss**

- Submitting Conditions
	- Underwriting
	- Funding

## **Submitting Conditions**

**ENE Status and Agents Status and Agents Application Information Status Closing Costs Current Status: Approved** CHANGE LOAN STATUS Action: view status certificate **Status Date: 2/13/2019** Pricing **Loan Information** Loan Open Pre-Approved Approved 1/24/2019 2/13/2019 Rate Lock **Disclosures** Agents E-docs Assigned Agents in \*TPO LQB Testing **Conditions (3)** Loan Officer re-assign Processor assign Name: Matthew Baker Name: **Order Services** Email: matthew.baker@mwfinc. Email: com Phone: Phone: (909) 793-1500 Assigned Agents in Mountain West Financial, Inc.

**1.** Within a loan, click "Conditions".

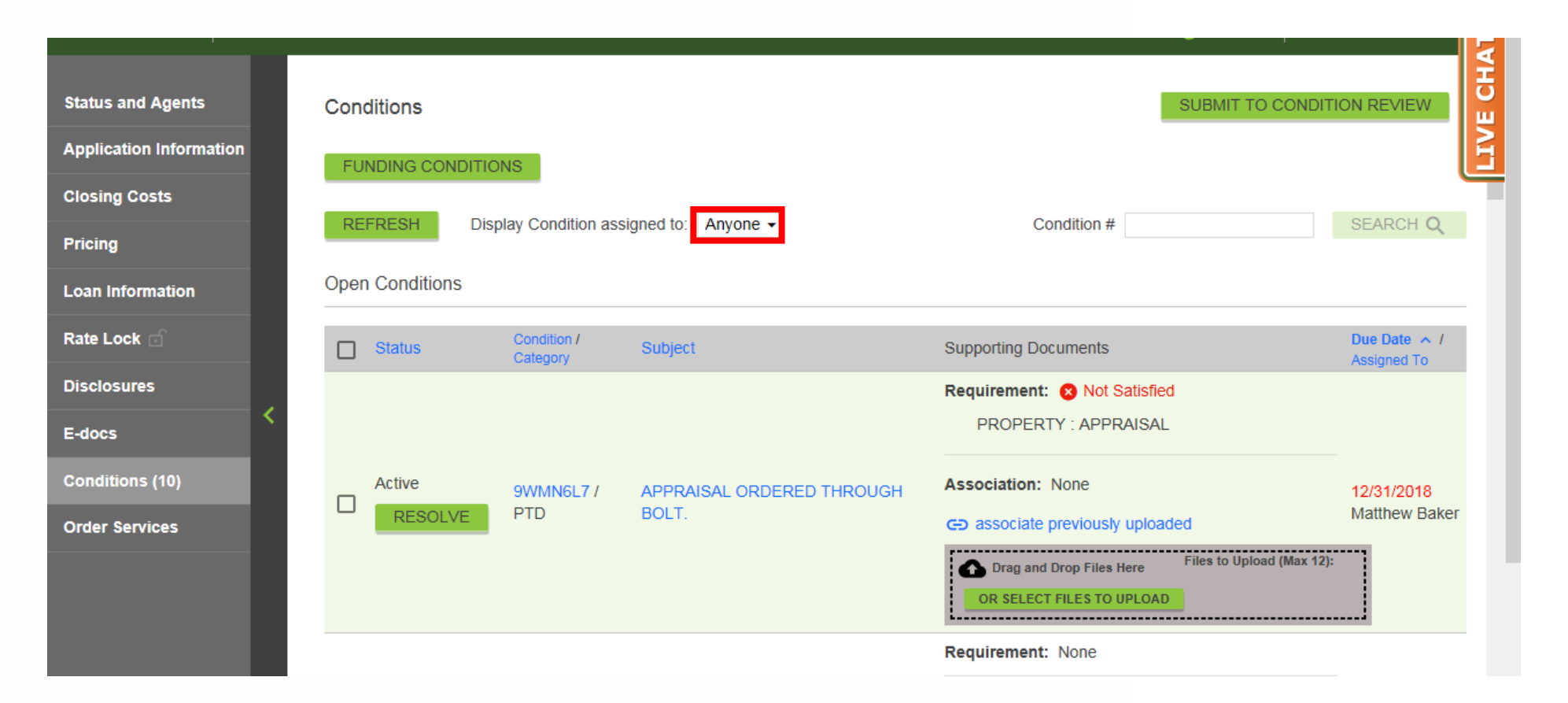

## **To Display All Conditions For The Loan**

**2-A.** Choose "Anyone" in the "Display Conditioned Assigned To" dropdown.

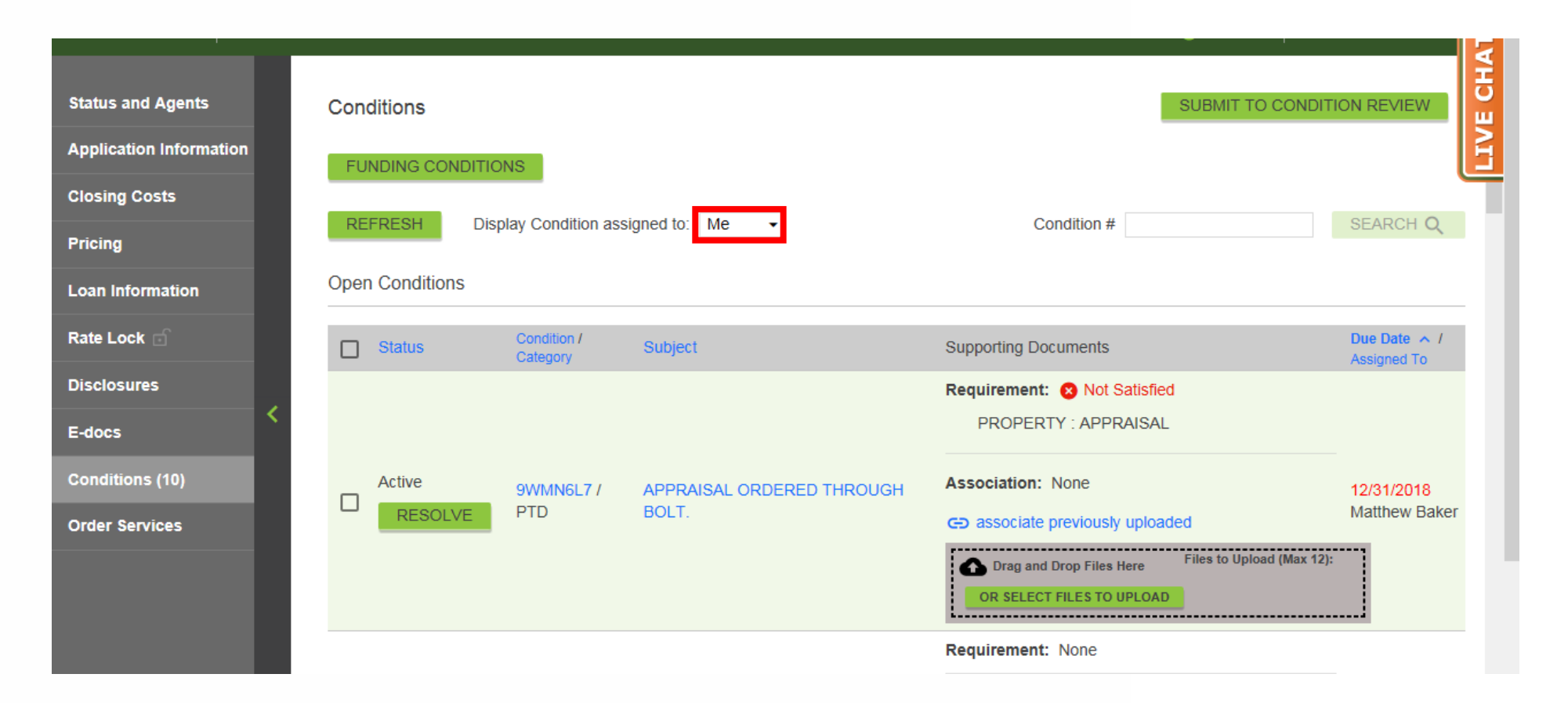

## **To Display Conditions Only You, The Broker, Needs To Complete**

**2-B.** Choose "Me" in the "Display Conditioned Assigned To" dropdown.

Ŧ **Status and Agents** SUBMIT TO CONDITION REVIEW Conditions ш **Application Information FUNDING CONDITIONS Closing Costs REFRESH** Display Condition assigned to: Me Condition # SEARCH Q  $\sim$   $\sim$ Pricing **Open Conditions Loan Information** Condition /<br>Category Rate Lock Due Date / Subject  $\sim$ **Supporting Documents**  $\Box$  Status Assigned To **Disclosures** Requirement: None **INITIAL TRID PACKAGE (ISSUED BY** E-docs **MWF) SIGNED BY ALL BORROWERS Association: None** AND LOAN ORIGINATOR FOR EACH Active 9WMN6LM / 12/31/2018 **Conditions (10) MWF LOAN. MUST BE LIVE SIGNED** co associate previously uploaded  $\Box$ Matthew Baker **RESOLVE PTD** IF NOT E-SIGNED WITHIN 10 DAYS Drag and Drop Files Here Files to Upload (Max 12): OF INITIAL DISCLOSURES BEING **Order Services ISSUED.** OR SELECT FILES TO UPLOAD Requirement: None CALHFA: CONDITIONAL LOAN **Association: None IMMADIS PARTIALISM** LATE

#### **3.** Find the desired Condition.

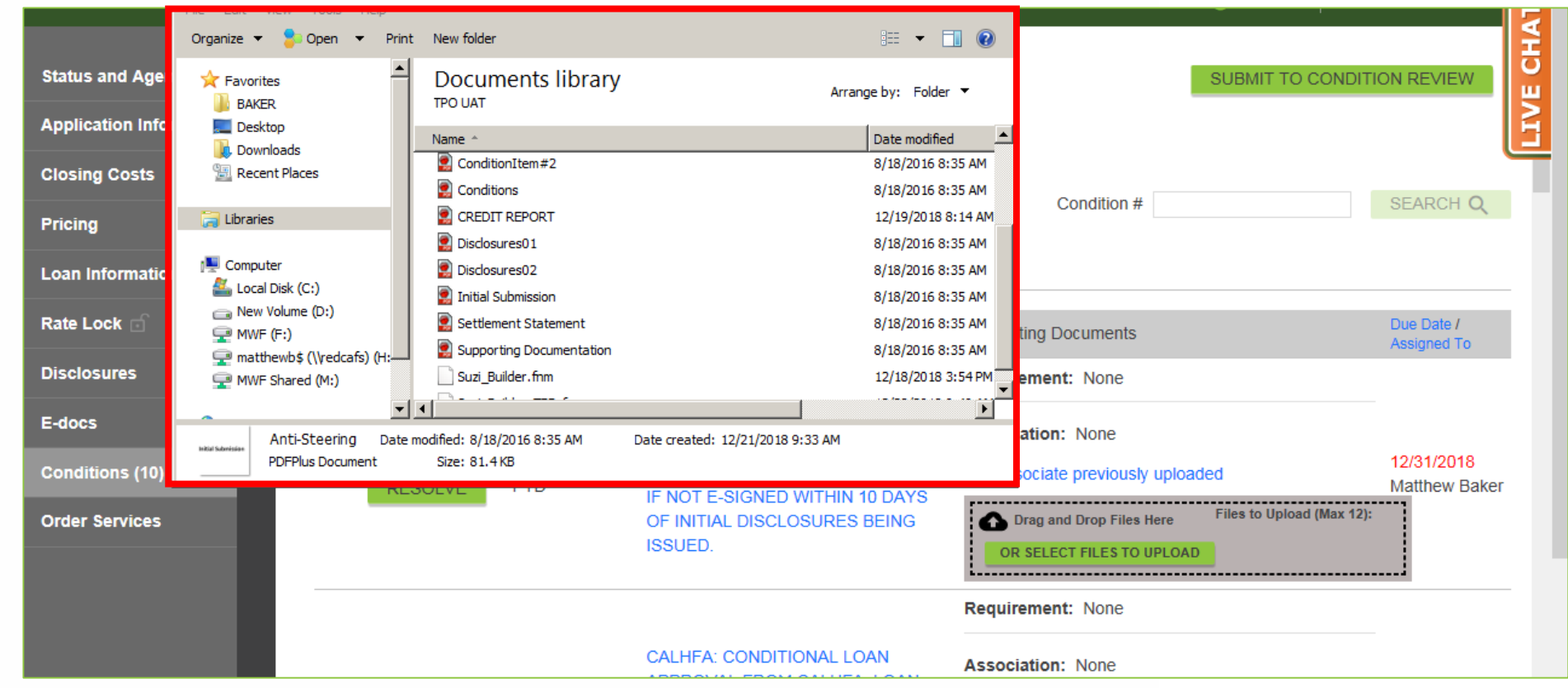

**4.** Open up the folder on your computer where the Conditions are saved.

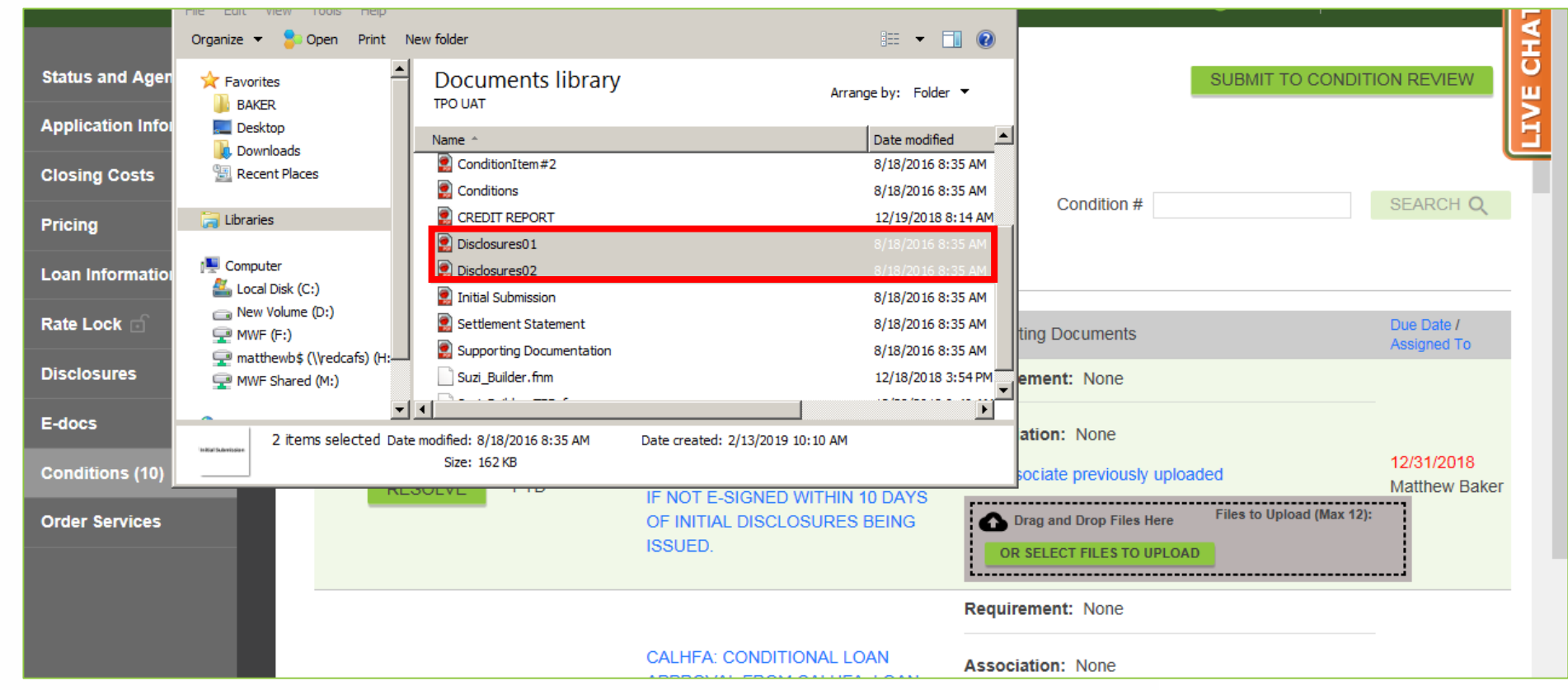

Find and select the document(s) to be associated to the Condition. Multiple documents can be selected. **5.**

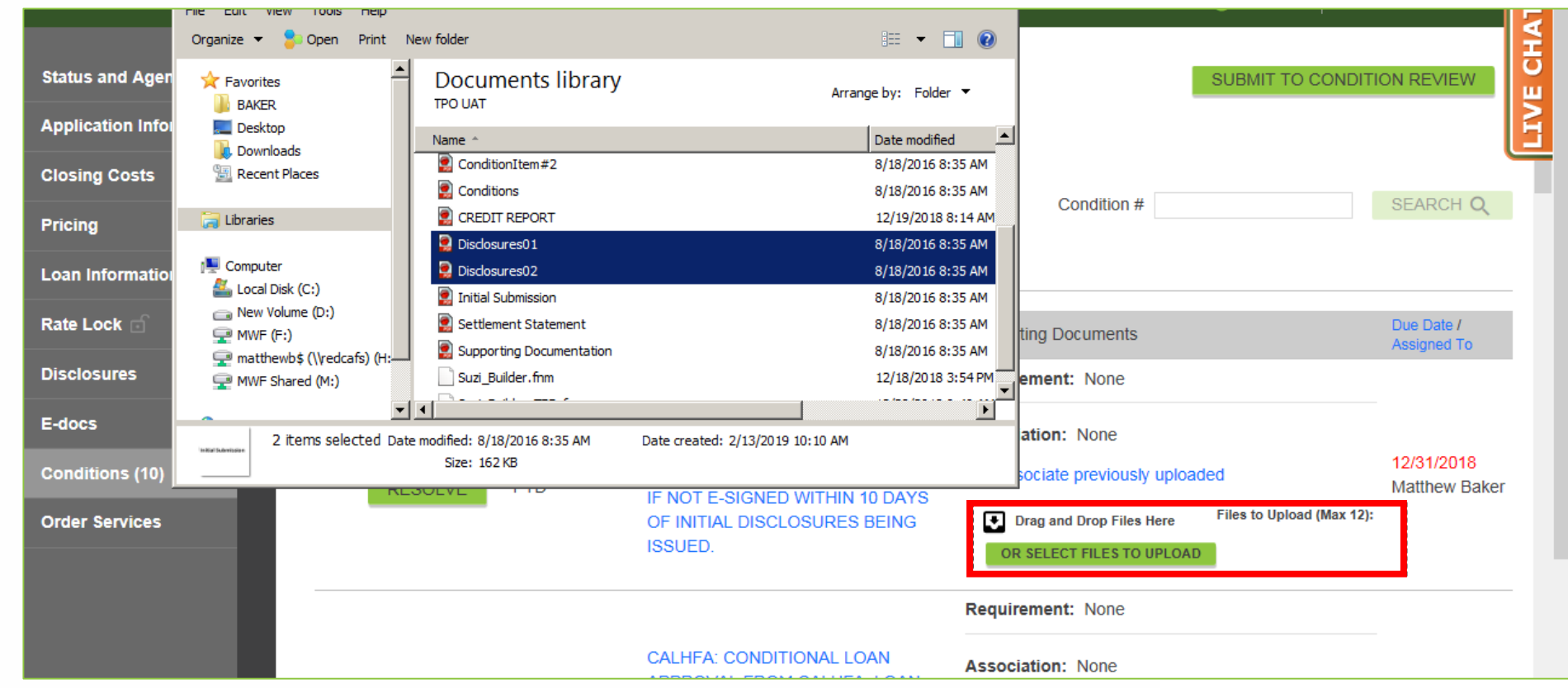

**6.** Drag and Drop the document(s) to the Condition.

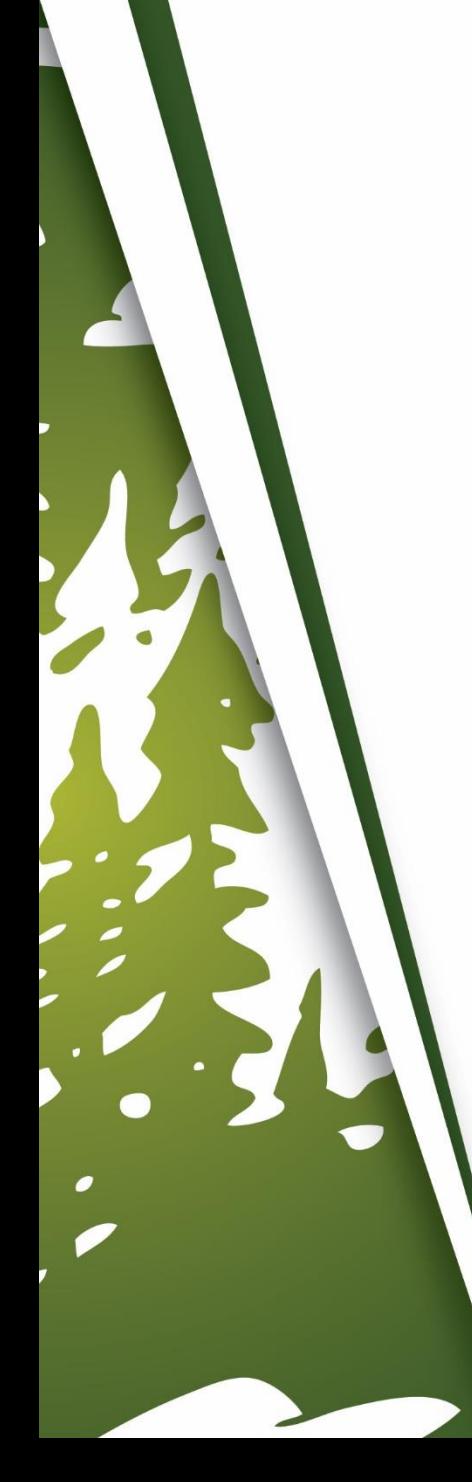

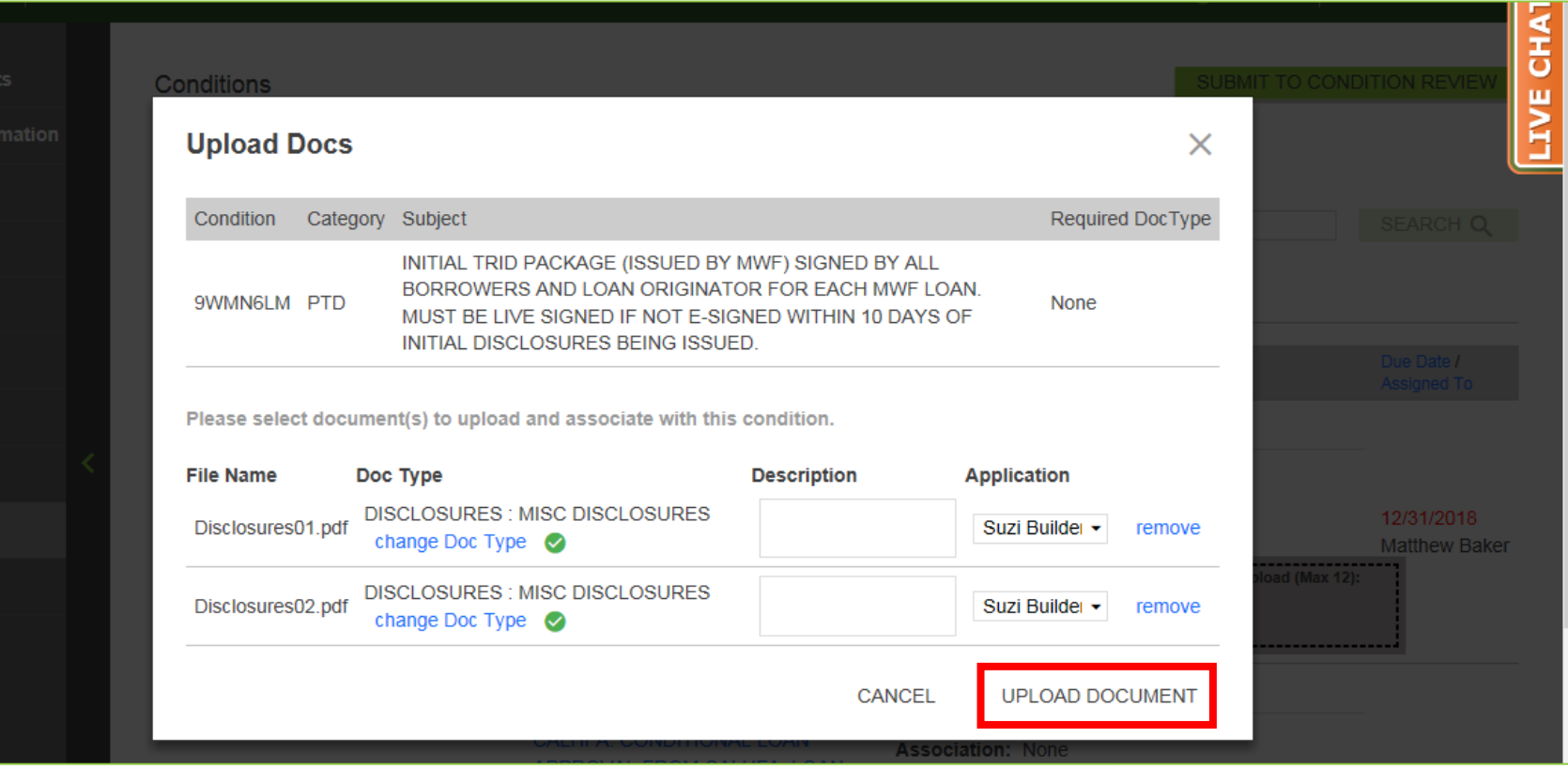

#### **7.** Click "Upload Document".

퓽 SUBMIT TO CONDITION REVIEW **Status and Agents** Conditions ш **Application Information FUNDING CONDITIONS Closing Costs REFRESH** Display Condition assigned to: Me Condition # SEARCH Q  $\sim$   $\sim$ **Pricing Open Conditions Loan Information** Rate Lock Condition / Due Date /  $\Box$  Status **Supporting Documents** Subject  $\sim$ Category Assigned To **Disclosures** Requirement: None E-docs **Association: INITIAL TRID PACKAGE (ISSUED BY** MWF) SIGNED BY ALL BORROWERS **Conditions (10)** do unlink DISCLOSURES: MISC DISCLOSURES AND LOAN ORIGINATOR FOR EACH Active 9WMN6LM / 12/31/2018 do unlink DISCLOSURES: MISC DISCLOSURES MWF LOAN. MUST BE LIVE SIGNED  $\Box$ **Order Services PTD RESOLVE** Matthew Baker IF NOT E-SIGNED WITHIN 10 DAYS co associate previously uploaded OF INITIAL DISCLOSURES BEING **ISSUED.** Files to Upload (Max 12): Drag and Drop Files Here OR SELECT FILES TO UPLOAD 

**8.** The document(s) will now be associated to the Condition.

ᅗ **Status and Agents** SUBMIT TO CONDITION REVIEW Conditions ш **Application Information FUNDING CONDITIONS Closing Costs REFRESH** Display Condition assigned to: Me Condition # SEARCH Q  $\sim$   $\sim$ **Pricing Open Conditions Loan Information** Rate Lock Due Date / Condition /  $\Box$  Status **Supporting Documents** Subject  $\sim$ Category Assigned To **Disclosures** Requirement: None E-docs **Association: INITIAL TRID PACKAGE (ISSUED BY MWF) SIGNED BY ALL BORROWERS Conditions (10) EQ unlink DISCLOSURES: MISC DISCLOSURES** AND LOAN ORIGINATOR FOR EACH Active 9WMN6LM / 12/31/2018 do unlink DISCLOSURES: MISC DISCLOSURES MWF LOAN. MUST BE LIVE SIGNED  $\Box$ **Order Services RESOLVE PTD** Matthew Baker IF NOT E-SIGNED WITHIN 10 DAYS associate previously uploaded OF INITIAL DISCLOSURES BEING **ISSUED.** Files to Upload (Max 12): Drag and Drop Files Here OR SELECT FILES TO UPLOAD <u> koosoosoosoosoosoosoosoosoosoosoo</u>

**9.** Repeat Step #3 to Step #8, for additional Conditions, if any.

ō SUBMIT TO CONDITION REVIEW **Status and Agents** Conditions **Application Information FUNDING CONDITIONS Closing Costs REFRESH** Display Condition assigned to: Me SEARCH Q Condition #  $\sim$   $\sim$ **Pricing Open Conditions Loan Information** Rate Lock Due Date / Condition /  $\Box$  Status **Supporting Documents** Subject  $\sim$ Category Assigned To **Disclosures** Requirement: None E-docs **Association: INITIAL TRID PACKAGE (ISSUED BY** MWF) SIGNED BY ALL BORROWERS **Conditions (10) EQ unlink DISCLOSURES: MISC DISCLOSURES** AND LOAN ORIGINATOR FOR EACH Active 9WMN6LM / 12/31/2018 do unlink DISCLOSURES: MISC DISCLOSURES MWF LOAN. MUST BE LIVE SIGNED **Order Services RESOLVE PTD** Matthew Baker IF NOT E-SIGNED WITHIN 10 DAYS associate previously uploaded OF INITIAL DISCLOSURES BEING **ISSUED.** Files to Upload (Max 12): Drag and Drop Files Here OR SELECT FILES TO UPLOAD 

### **When All Conditions Have Been Uploaded**

**10.** Click "Submit To Condition Review".

ō **Status and Agents** Conditions SUBMIT TO CONDITION REVIEW **Application Information** FUNDING CONDITIONS **Closing Costs** Display Condition assigned to: Me Condition # SEARCH Q **REFRESH**  $\sim$   $\sim$ **Pricing Open Conditions Loan Information** Rate Lock Due Date / Condition / Subject  $\sim$ **Supporting Documents**  $\Box$  Status Category Assigned To **Disclosures** Requirement: None E-docs **Association: INITIAL TRID PACKAGE (ISSUED BY** MWF) SIGNED BY ALL BORROWERS **Conditions (10)** CO unlink DISCLOSURES: MISC DISCLOSURES AND LOAN ORIGINATOR FOR EACH Active 9WMN6LM/ 12/31/2018 do unlink DISCLOSURES: MISC DISCLOSURES MWF LOAN. MUST BE LIVE SIGNED **Order Services RESOLVE PTD** Matthew Baker IF NOT E-SIGNED WITHIN 10 DAYS co associate previously uploaded OF INITIAL DISCLOSURES BEING **ISSUED.** Files to Upload (Max 12): Drag and Drop Files Here OR SELECT FILES TO UPLOAD .................................

## **If Uploading Funding Conditions**

11. Click "Funding Conditions" instead, once all Funding Conditions have been uploaded.

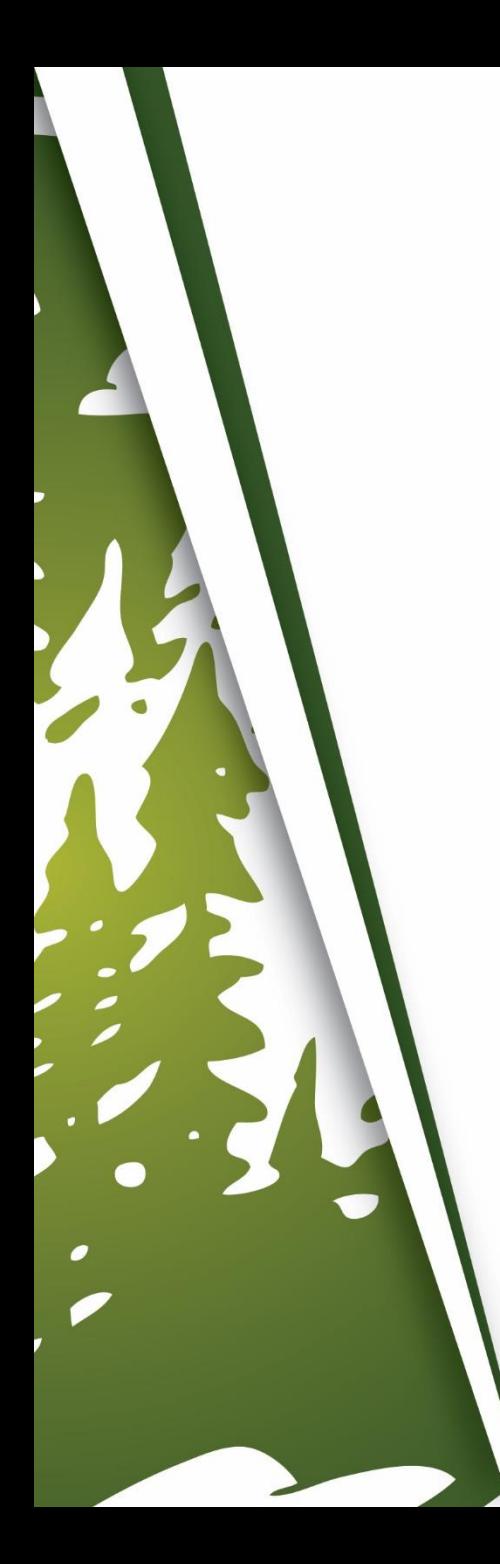

## **Important Information**

- When the file is submitted to Condition Review, our BOLT Technicians will review and ensure all remaining Conditions are uploaded before they push the loan to Underwriting.
	- Please upload all Conditions prior to submitting to Condition Review, otherwise it will delay the review of your conditions.
- Turn times for Condition Review do vary, so please refer to posted Turn Times.

# **THANK YOU FOR VIEWING**

For further B.O.L.T. Training, please visit https://www.mwfwholesale.com